## **INSTRUCTIONS TO USE TRAFFIC COUNT DATABASE SYSTEM (TCDS)**

## Note:

- 1. If you are using Internet Explorer 8, click **Tools**, and then click **Compatibility View Settings**; Check the box that says **Display all Websites in Compatibility View**, to access the TCDS Site.
- 2. This website is under construction. The data may be missing at certain locations and for certain period

## Search by Count Location in Quick Search

Use the following steps to retrieve traffic data from TCDS:

- 1. Open TCDS website or <a href="http://mdt.ms2soft.com/tcds/">http://mdt.ms2soft.com/tcds/</a>
- 2. If you don't know the Location ID of the traffic count site you are interested in, use the map on the right to locate it. You can use the Locate search bar, the Plus and Minus Icons displayed in the map, and/or your curser, to pan, to locate and obtain a sites information. Click on an icon and a pop-up box will open to show you the Local ID of the traffic count site. You can also use the Tools/TCDS/TCDS Locations dropdown to help narrow down your search.

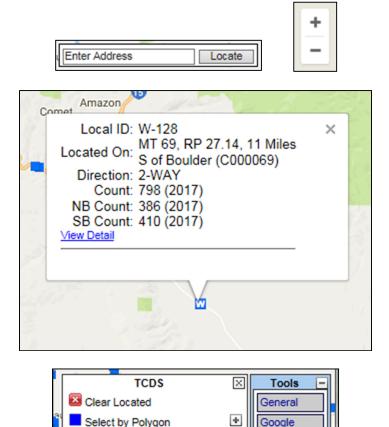

3. Get the Local, or Location, ID by clicking on the TCDS Location icons displayed in the map.

Select Using Buffer

✓ TCDS Locations

Continuous Short WIM ٠

\*

TCDS

| TCDS Location | TCDS Location Type                              | Local ID |
|---------------|-------------------------------------------------|----------|
| Icons         |                                                 |          |
| W             | Continuous/Weigh in Motion<br>(WIM)             | W-XXX    |
| C             | Continuous/ Automatic Traffic<br>Recorder (ATR) | A-XXX    |
|               | Short-term                                      | XX-X-XXX |

**4.** Enter Local ID into "Location ID" under the Quick Search or Advanced Search tabs. Then click the "Search" button. This will display traffic data for the selected location in tabular form.

Quick Search

Location ID Select Location ID

Count Year

Advanced Search

Community Location ID Exact I

Type ALL

**5.** Scroll down a little on the tabular part to view the "VOLUME COUNT" box and click the small icon beside the day and date. On this page you can view the volume data, and by using the 'Count Navigation' arrows, you can scroll through the available days.

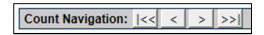

You may also enjoy viewing and exploring the variety of reports provided on the page, or the ability to view the data by direction or lane.

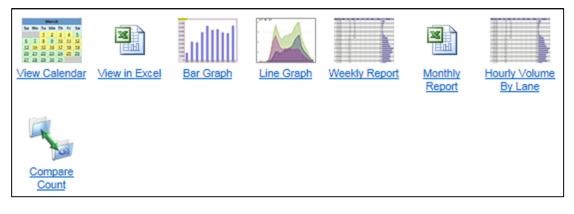

Directions: 2-WAY EB WB (1 2 1 2

**6.** Scroll further to view hourly "SPEED", "WEIGH-IN-MOTION", and "CLASSIFICATION" data.